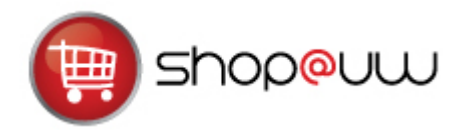

# **Shopping Quick Reference Guide**

# **LOGIN TO SHOP@UW**

Enter Shop@UW from [http://www.shopuw.wisc.edu](http://www.shopuw.wisc.edu/) using your MD number and password. From the Store Lobby, choose the "Shop at External Suppliers" link.

# **SHOPPING OVERVIEW**

The Shop@UW Storefront offers two ways to shop.

- 1. **Shop at a Hosted Supplier Catalog**: Using the Shop & Compare search, the user can shop across all catalogs available in the Hosted Supplier showcase (see box 1 below).
- 2. **Shop at a Punch-out Supplier Site**: Click on the supplier's icon to be directed to the individual supplier's customized website (see box 2 below). This option allows the user to shop only at that site.

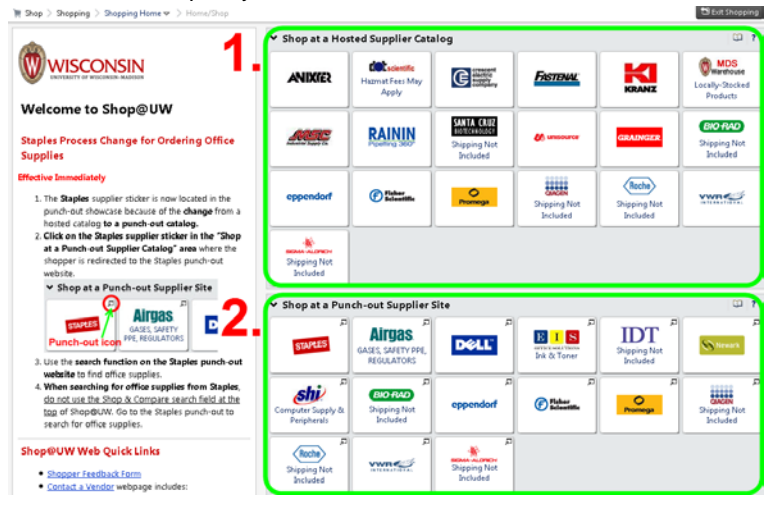

# **1. SHOP AT A HOSTED SUPPLIER CATALOG**

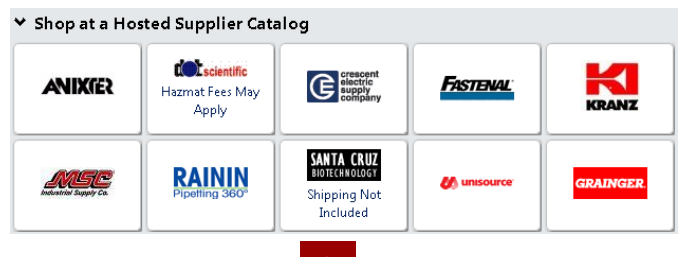

- 1. Click on the Home icon **in the upper left or the Shop@UW logo.**
- 2. Enter the search term(s) in the Shop & Compare search box for the desired item (in the example below, test tube has been entered in the search box).

Shop & Compare | All Hosted Supplier Catalogs | test tube

3. Click on the Go button Go

## **SEARCH RESULTS PAGE**

From the results page, the user can add an item or multiple items directly to their cart or compare several items side by side.

### **Add To Cart**

To add items to a cart while on the search results page, click on the Add to Cart button Add to Cart  $\vert$  next to the item(s).

#### **Compare Multiple Items**

- 1. Click the compare **Compare** link next to the items to compare.
- 2. Select the Compare Selected button Compare Selected: at the top of the search results to view a side by side comparison of the selected items.
- To add multiple items, click the checkbox **by each item to add, select Add to** Active Cart from the dropdown menu  $\overline{\mathsf{Add}\, \mathsf{To}\, \mathsf{Active}\, \mathsf{Cart}}$  and click the Go button Go
- 4. Alternatively, select the Add to Cart button **Add to Cart** to put item(s) in a cart.
- 5. When finished comparing items, select the Back to Search Results button << Back to Search Results and return to the search results page.

# **2. SHOP AT A PUNCH-OUT SUPPLIER SITE**

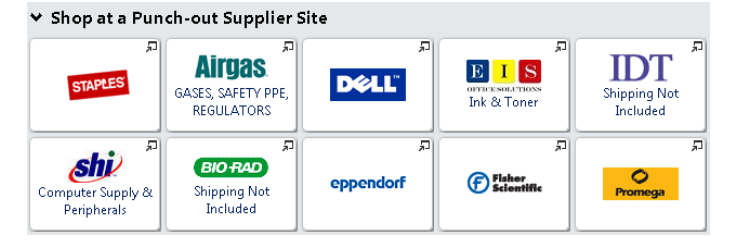

Because a punch-out connects the user directly to a supplier's customized website, the shopping experience for each punch-out is a little different.

- 1. Click on the supplier icon in the Shop at a Punch-out Supplier Site section of the home page. This action will take the user to the supplier's customized site.
- 2. Shop on the customized site to find desired products.
- 3. When finished, follow the website's instructions for checking out, which will bring the items back to the cart within Shop@UW.
- 4. To return to Shop@UW without bringing anything back in your cart, click the Cancel Connection to Punch-out Supplier Web Site button

Cancel Connection to Punch-out Supplier Web Site on the top right corner of the screen.

 $Go$